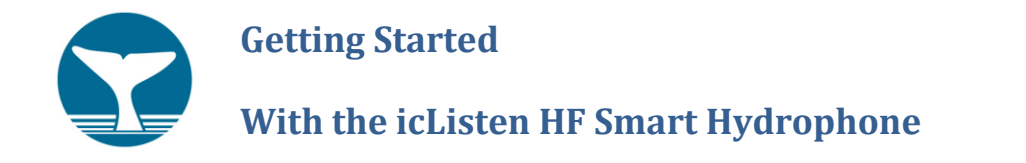

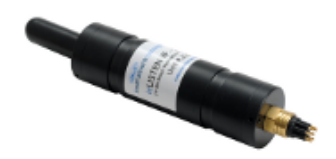

This guide describes how to set up your Ethernet icListen HF for the first time.

While unpacking the case you will find:

- icListen HF hydrophone Serial number should match that on the case
- Test Cable 3 meter
- Universal Power Adapter & Plug cable
- Power Down Plug
- Memory Stick containing Lucy PC software, User Guides & Utilities

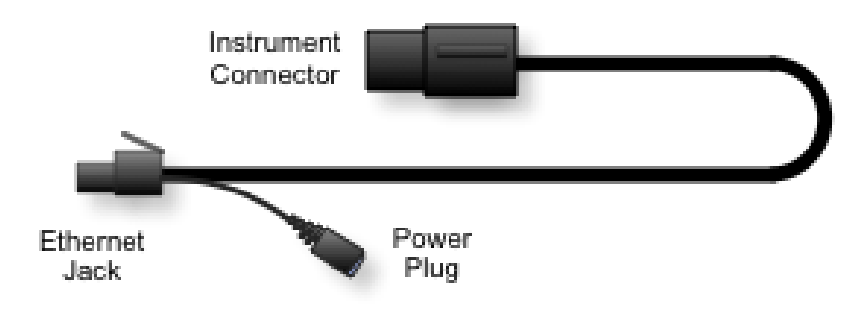

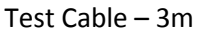

### **1 Setup**

To get started you will need to install the icListen finder program (Marco), connect and power on the instrument, and find it.

- 1. Insert the USB memory stick into your PC, and select the Marco folder. Double-click the setup program to install Marco. Windows can trust this software.
- 2. Run the Marco program. It can be found on the Windows START menu, under "Ocean Sonics".
- 3. Plug the instrument end of the test lead into the icListen instrument. Ensure the plug is fully seated before screwing on the locking sleeve. The connector can be damaged if the locking sleeve is used to press the plug to its fully seated position.
- 4. Plug the power adapter into the mains (wall) power, and plug the other end into the power jack on the PC end of the test lead.
- 5. Plug the Ethernet connector into the Ethernet jack on your PC, or into an adjacent Ethernet switch.
- 6. Note the icListen serial number.

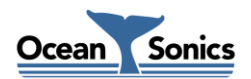

# **2 Finding icListen**

The Marco program looks for the icListen hydrophone over the network. It may also find other icListen instruments if they are on the same network.

- 1. If the Marco program is not running, start it from the Windows Start menu.
- 2. Click the "Search Network For Devices" button
- 3. After a short time, if the icListen is found, its status will appear in the status box
- 4. Confirm that the serial number matches that on the instrument.
- 5. If the box to the left is green, skip ahead to the **Testing icListen** section, otherwise continue on to the next step.

## **3 Changing icListen's Network Settings.**

If the status box beside your icListen detected by Marco in the previous step was not green, it means that the unit is not reachable from your PC with its current settings. Marco can be used to update the configuration so that it will.

- 1. Double click on the line that shows your icListen unit on Marco's device table. This will bring up the Update Network Settings panel.
- 2. If you know what IP address settings should be used for your network, you may enter them on this panel and press the "Apply" button for them to take effect.
- 3. If you do not know what settings should be used, click the "Use the following IP address (static)" option and press the "Suggest" button to allow Marco to suggest a configuration that will work. This option will attempt to find a free address on your local network that can be used for icListen. Press the "Apply" button for these changes to take effect.
- 4. icListen will now restart with the new settings. This may take up to a minute to complete.
- 5. Use the "Search Network for Devices" button again to detect when the unit has finished restarting and is ready to communicate (status box will be green).

### **4 Testing icListen**

You can test icListen at this point, by connecting to it through a browser.

- 1. Start your browser (eg. Internet Explorer, Firefox, etc).
- 2. In the URL box, type the IP address for the icListen as shown in the Marco program.
- 3. This connects to the web server in the hydrophone, and should show the hydrophone main page. The webserver allows you to examine the status and configuration of the icListen, and provides links to some useful documentation as well.

# **5 What's Next**

Now that you have verified that icListen is working properly, you are ready to begin collecting data. To configure your icListen and collecting data, you may use the Lucy software, which can be installed from the memory stick included with icListen HF. Please refer to the Lucy User Guide, and the icListen Operations Guide for more details.

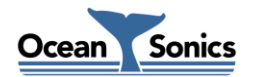